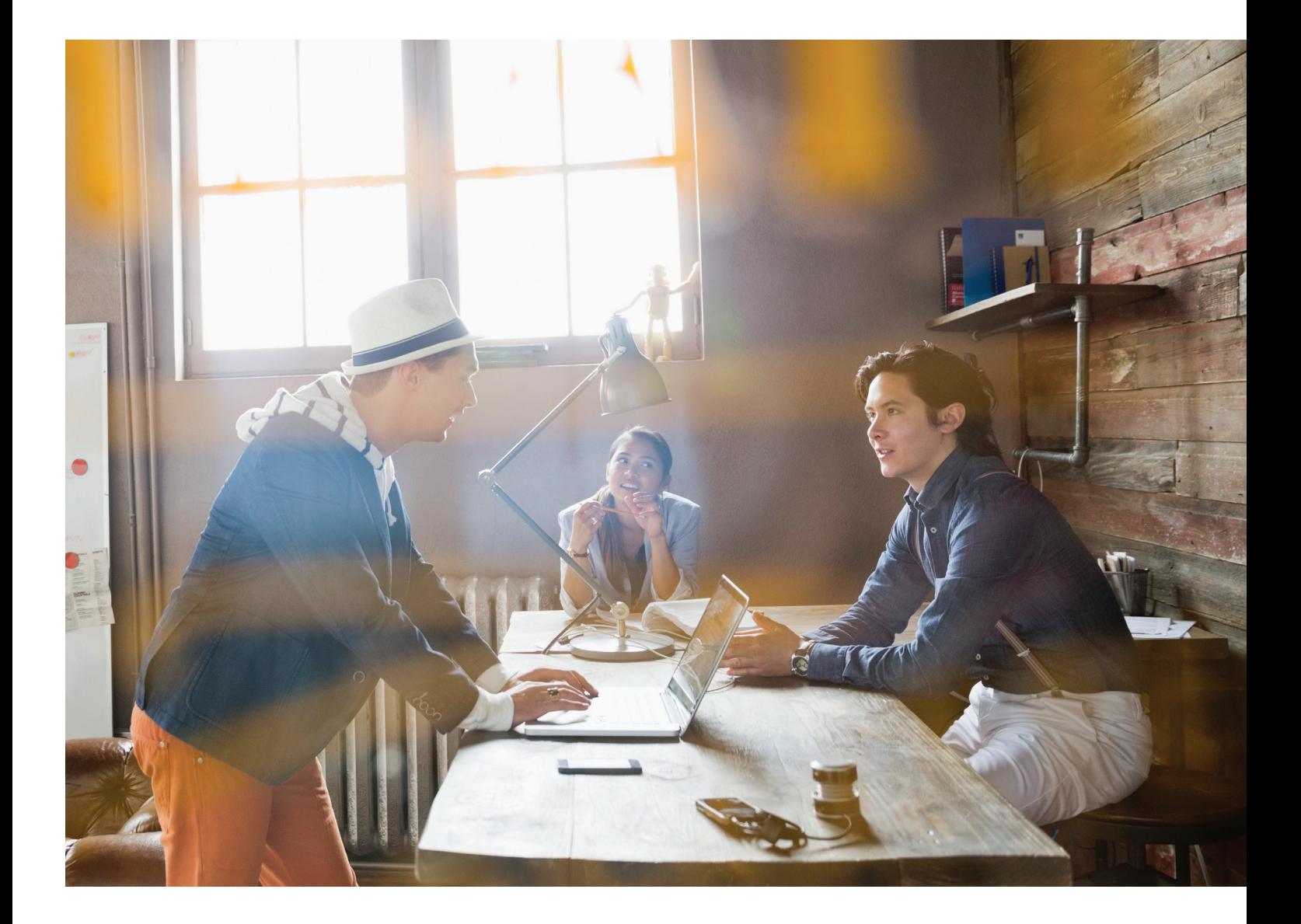

# **WEBSHOP USER MANUAL**

How to order via the webshop with perfect ease.

Imaging Supplies **webshop**

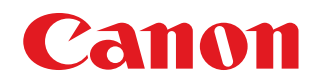

# **Webshop User Manual Content**

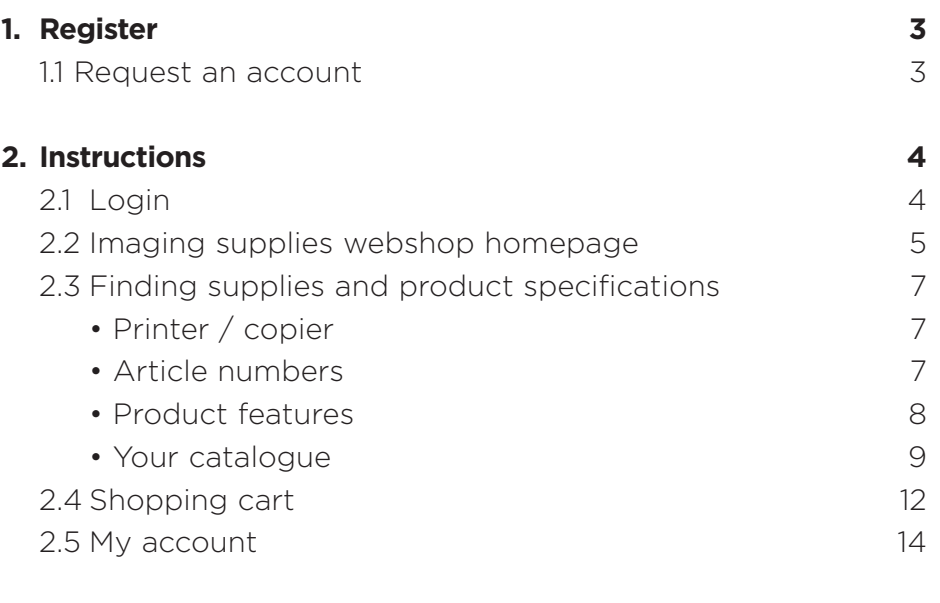

#### **3. Need help? 16**

# **1. Register**

#### **1.1 Request an account**

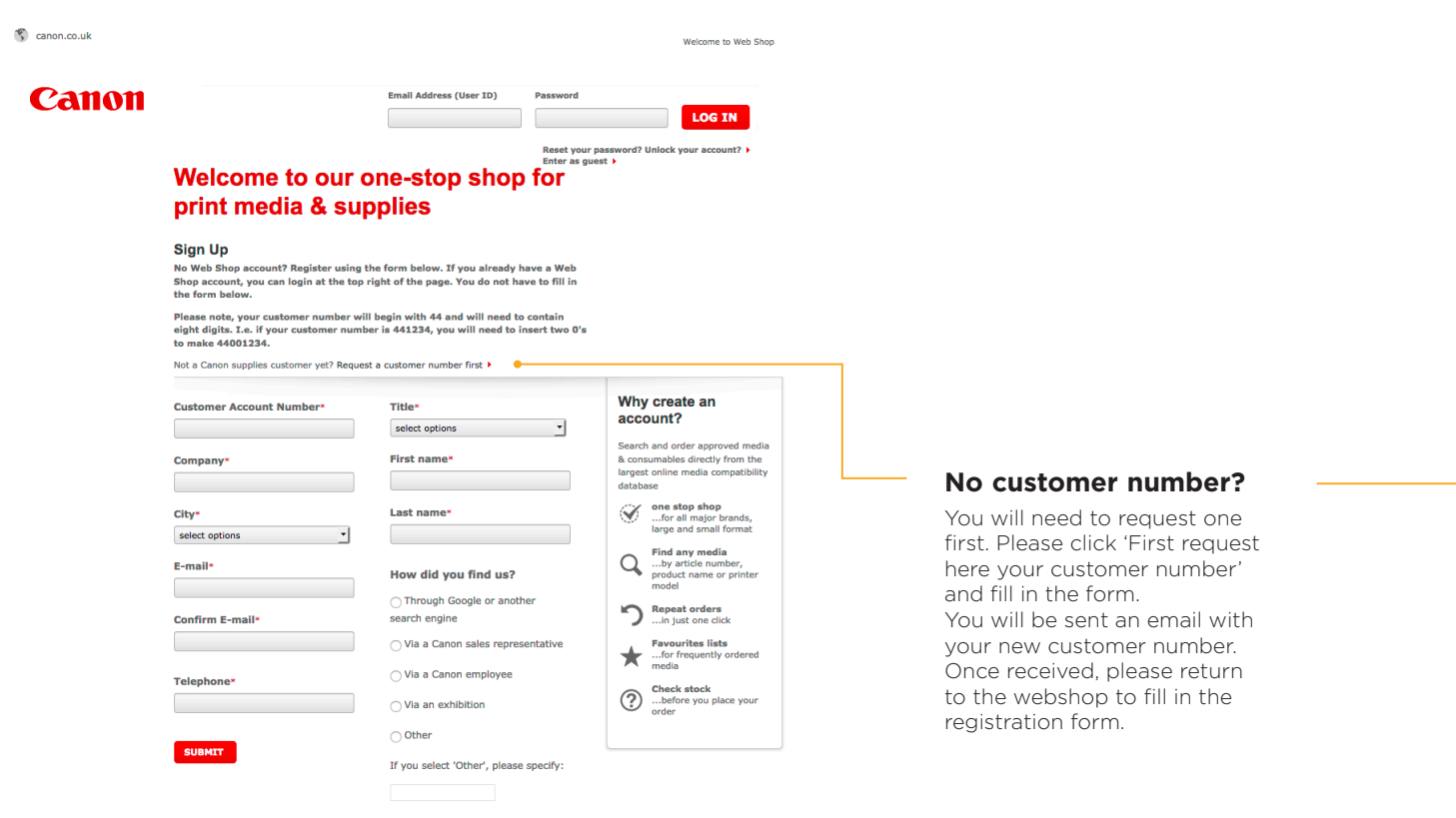

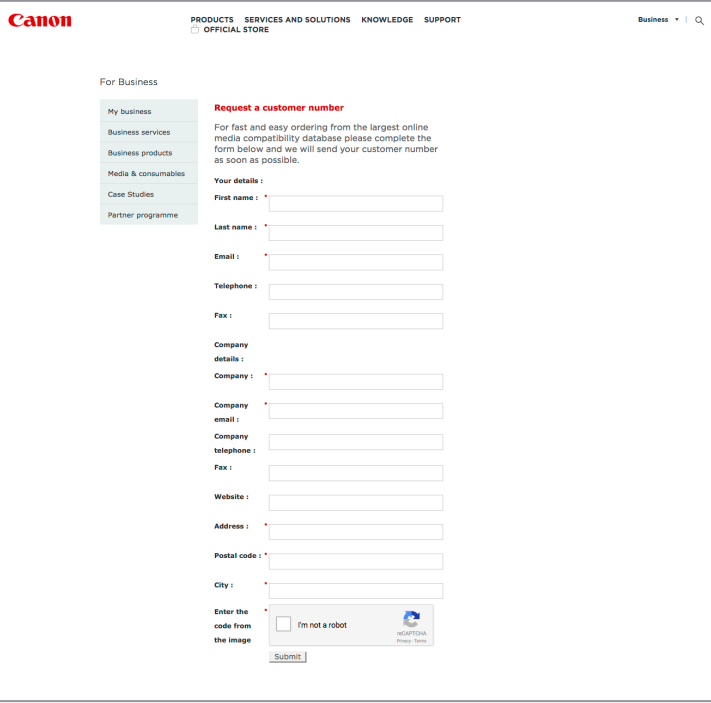

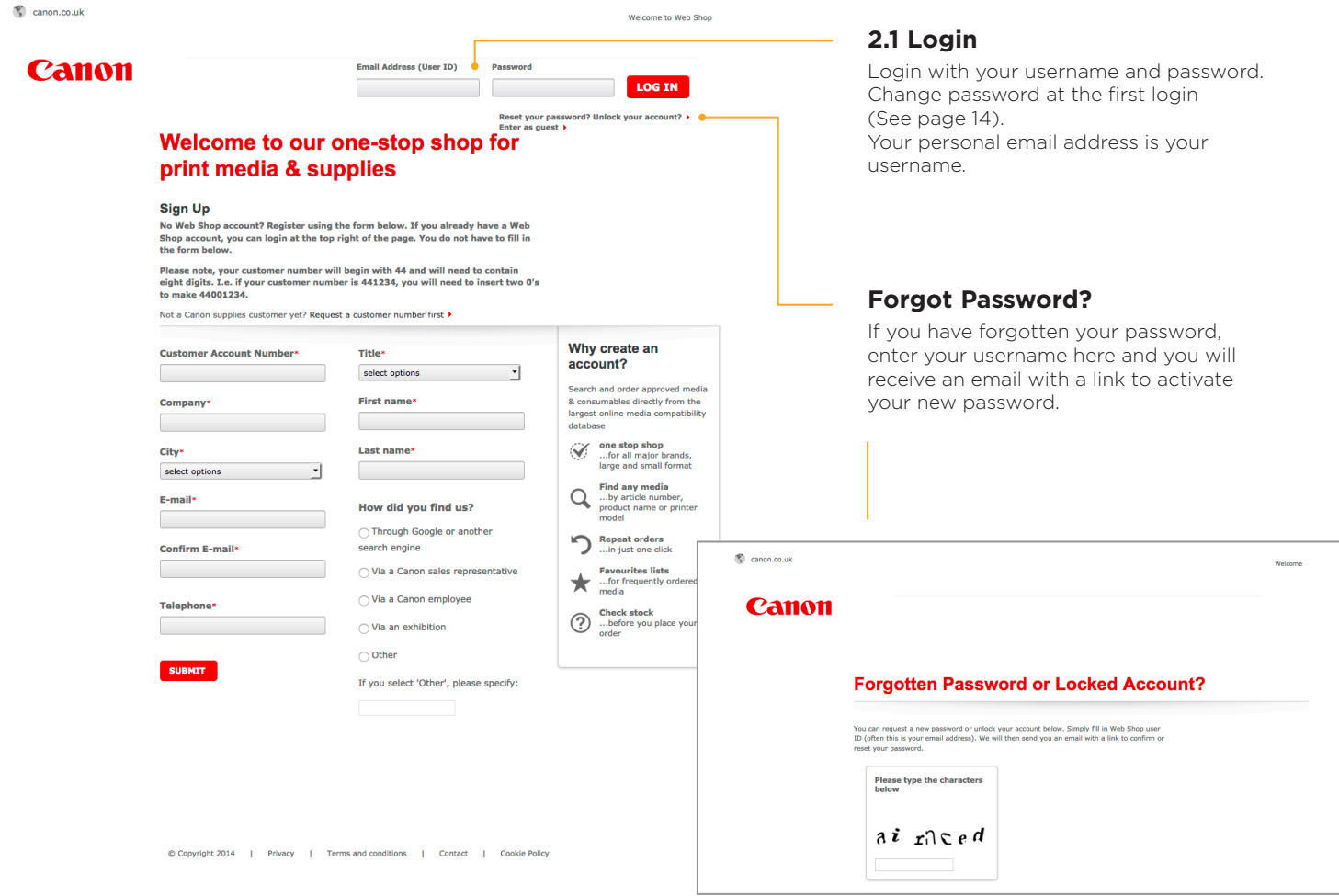

#### **2.2 Imaging supplies webshop homepage**

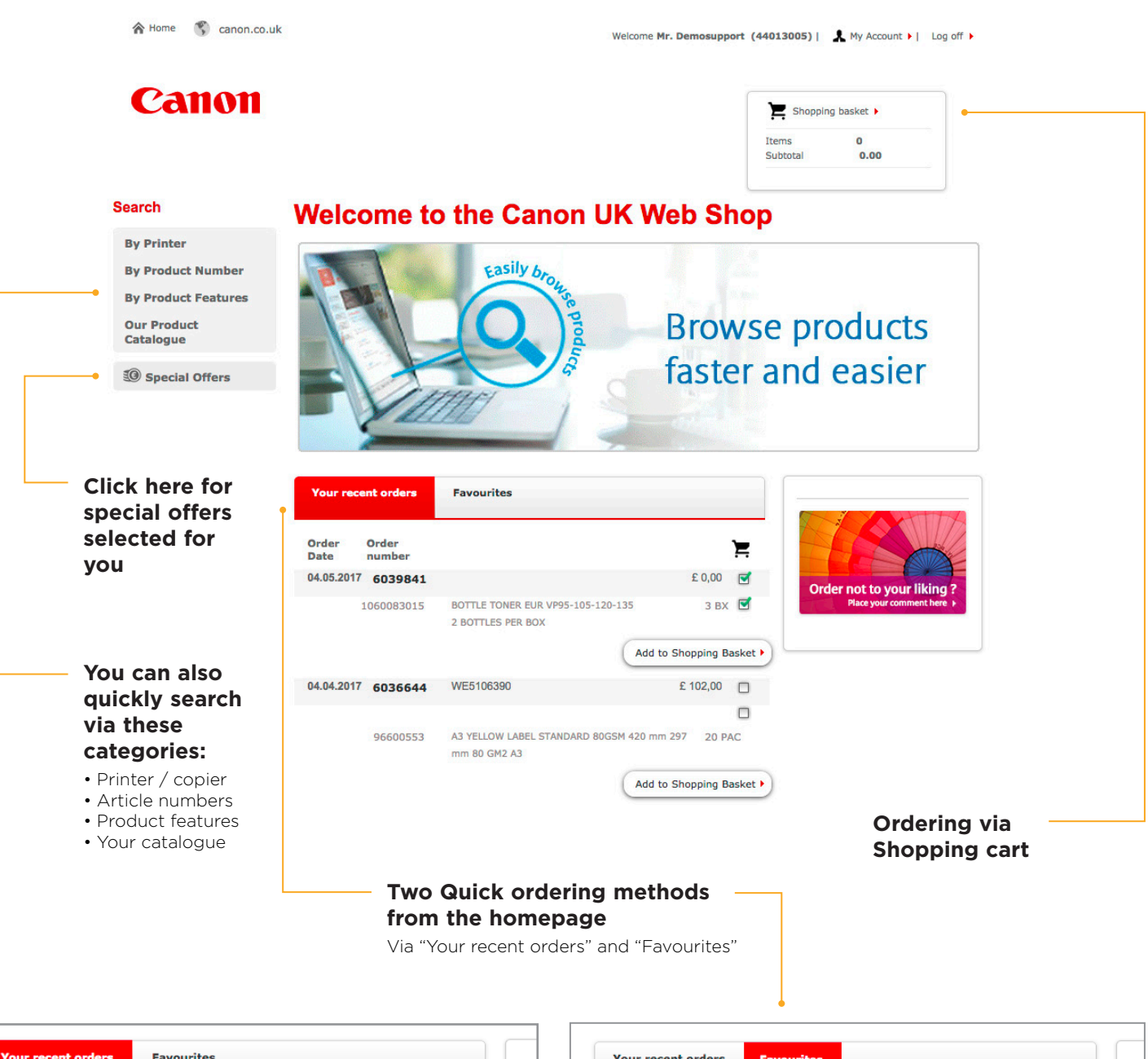

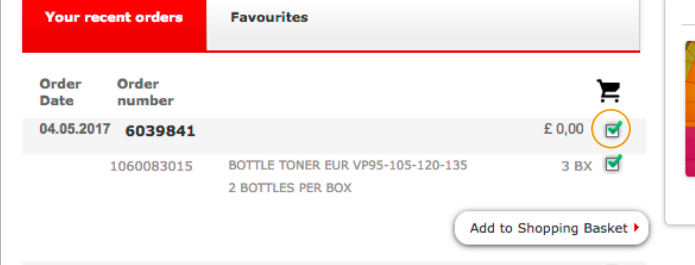

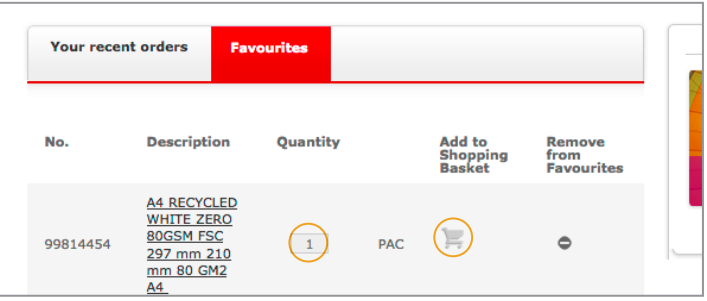

#### **Quick ordering via "Your recent orders"**

Select the items you wish to order and click "add to cart"

#### **Quick ordering via "Favourites"**

Set quantity and click "add to cart"

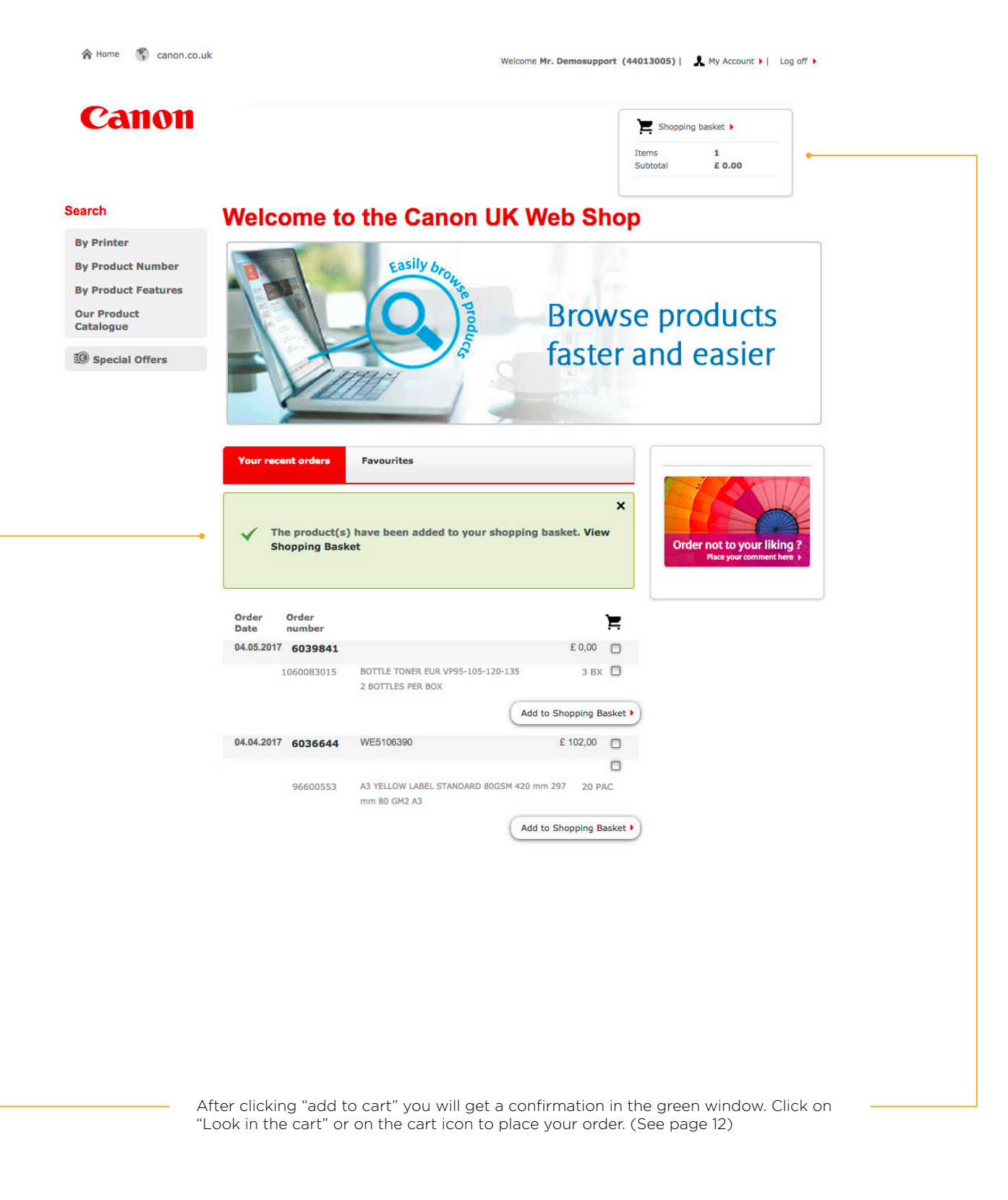

#### **2.3 Finding supplies**

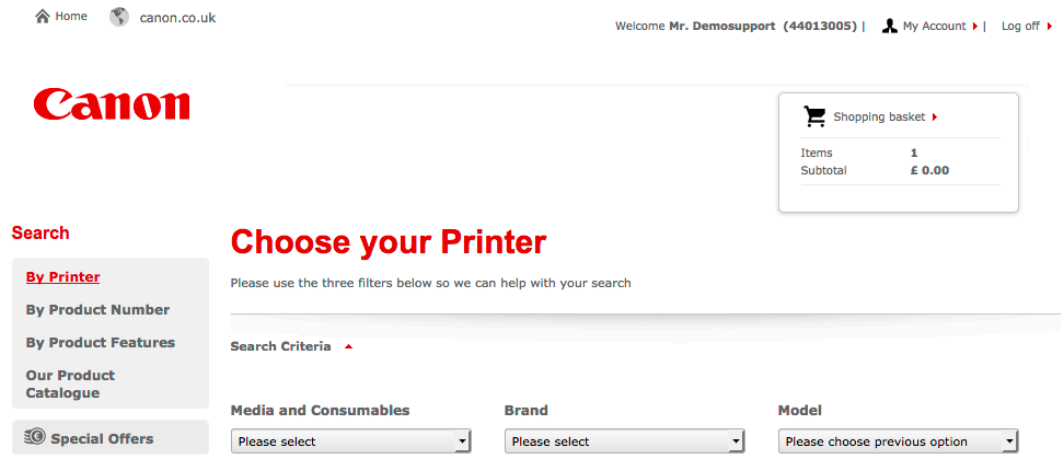

#### **Printer / copier**

There are several ways to find a product or product information. One possibility is via "printer / copier". • Find supplies by selecting paper size, printer brand and model.

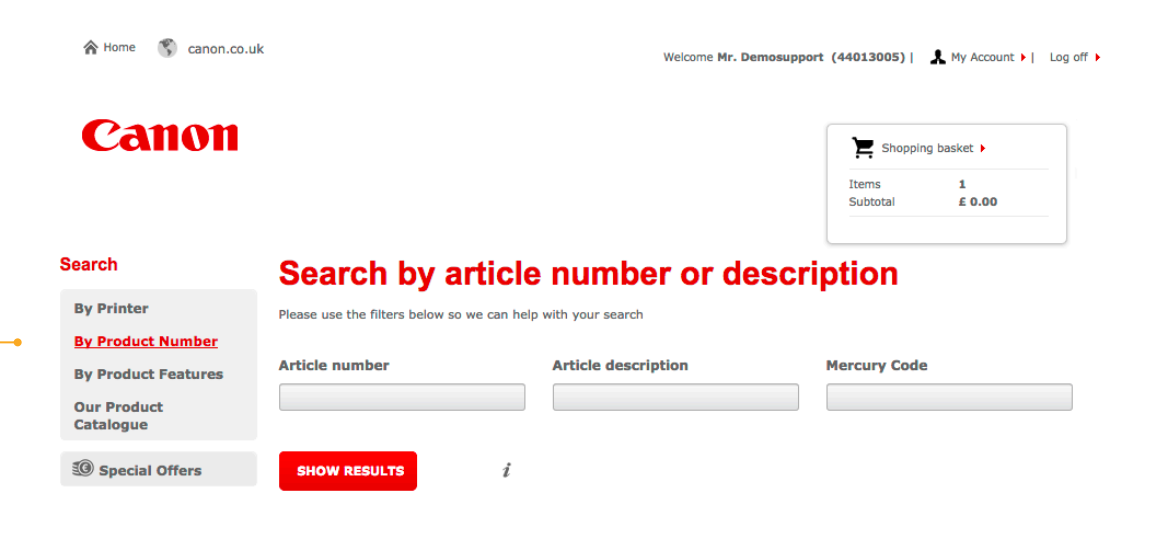

#### **Article number**

Another way to find a product or product information is via "Article number". • Find supplies by article number, product description or mercury code.

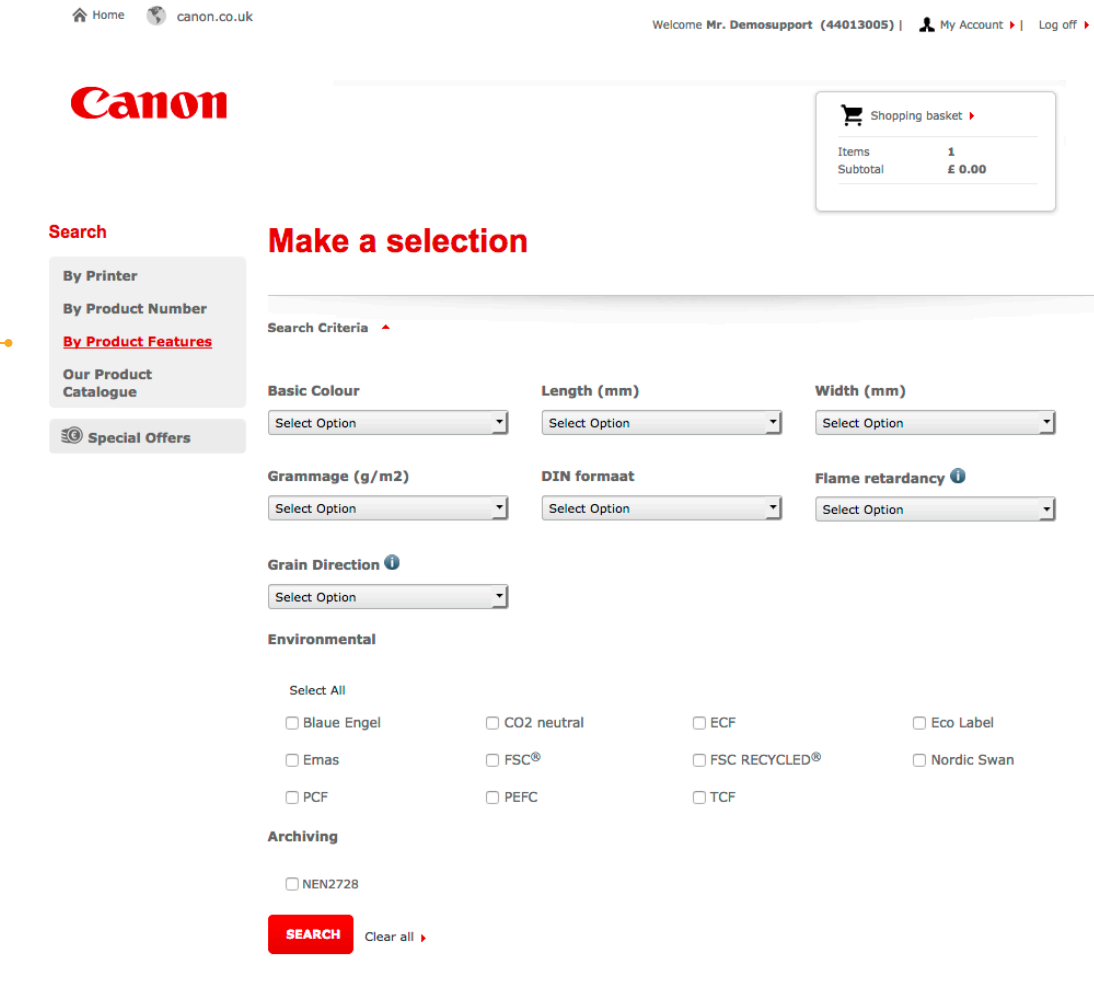

#### **Product features**

Another possibility is via "Product features".

• Find supplies by selecting material colour, size, weight, fire resistance or environmental certificates.

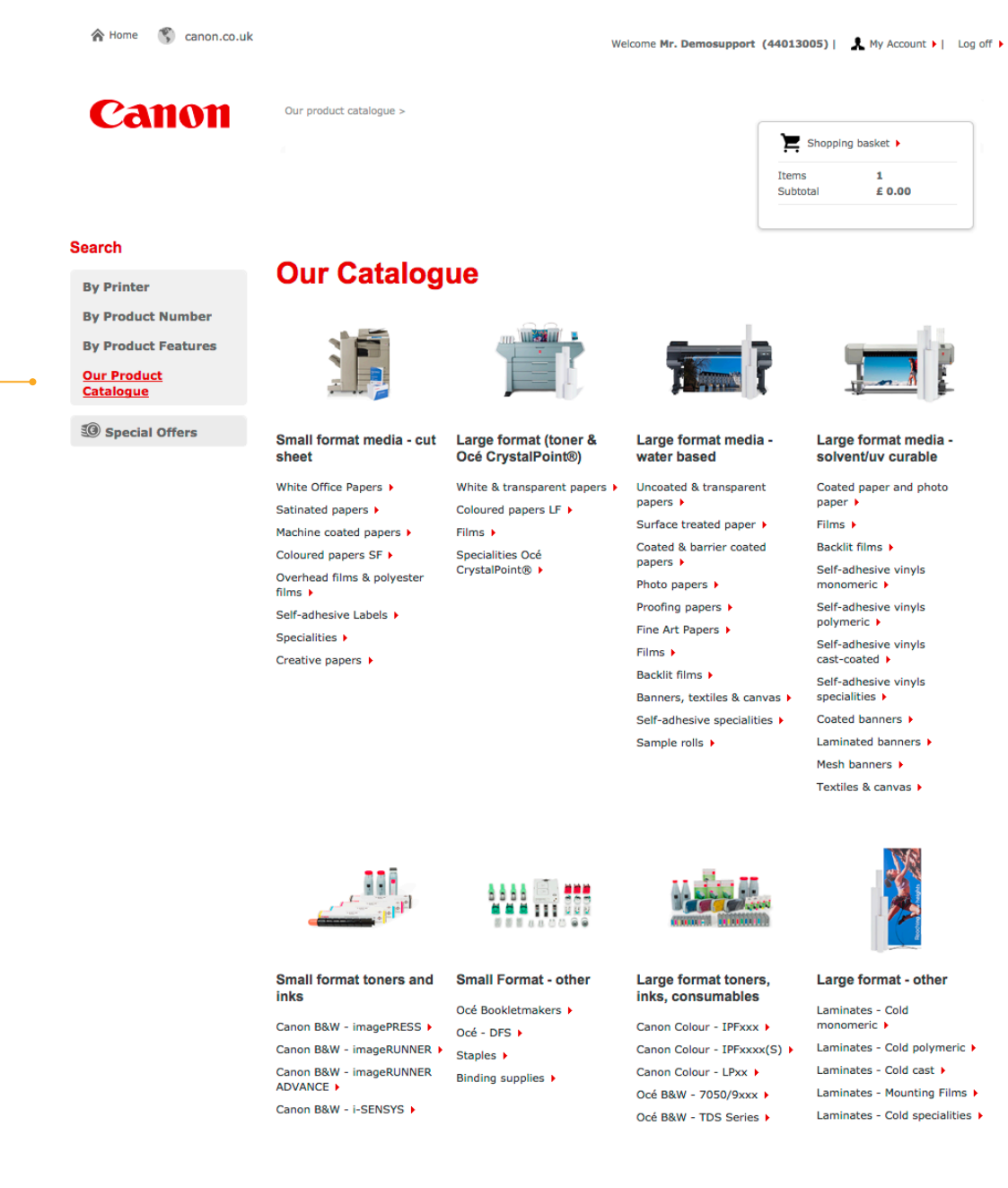

#### **Your catalogue**

You also can find product or product information via "Your catalogue". Here you will find an overview of all media and printer supplies sorted by media and printer type.

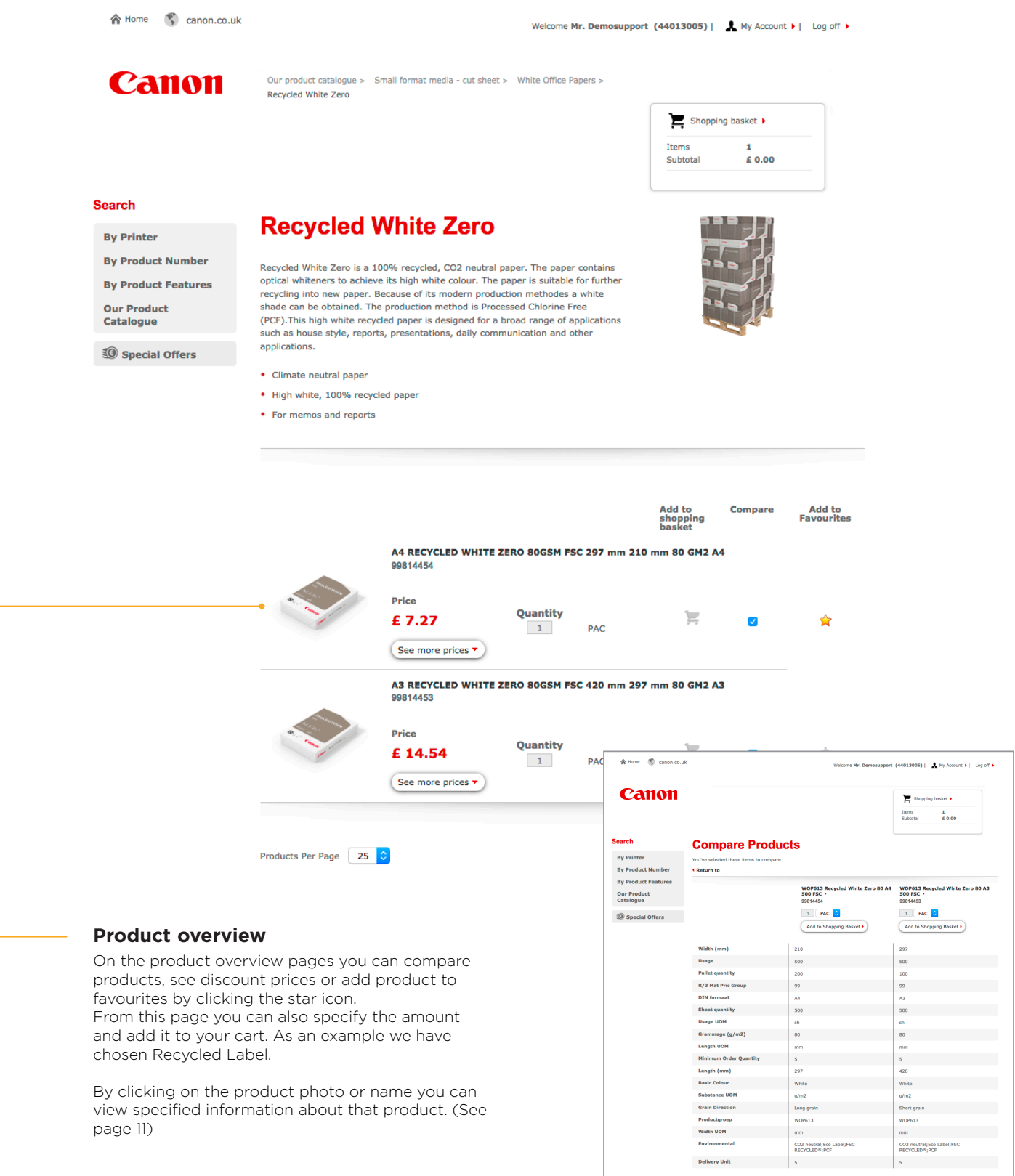

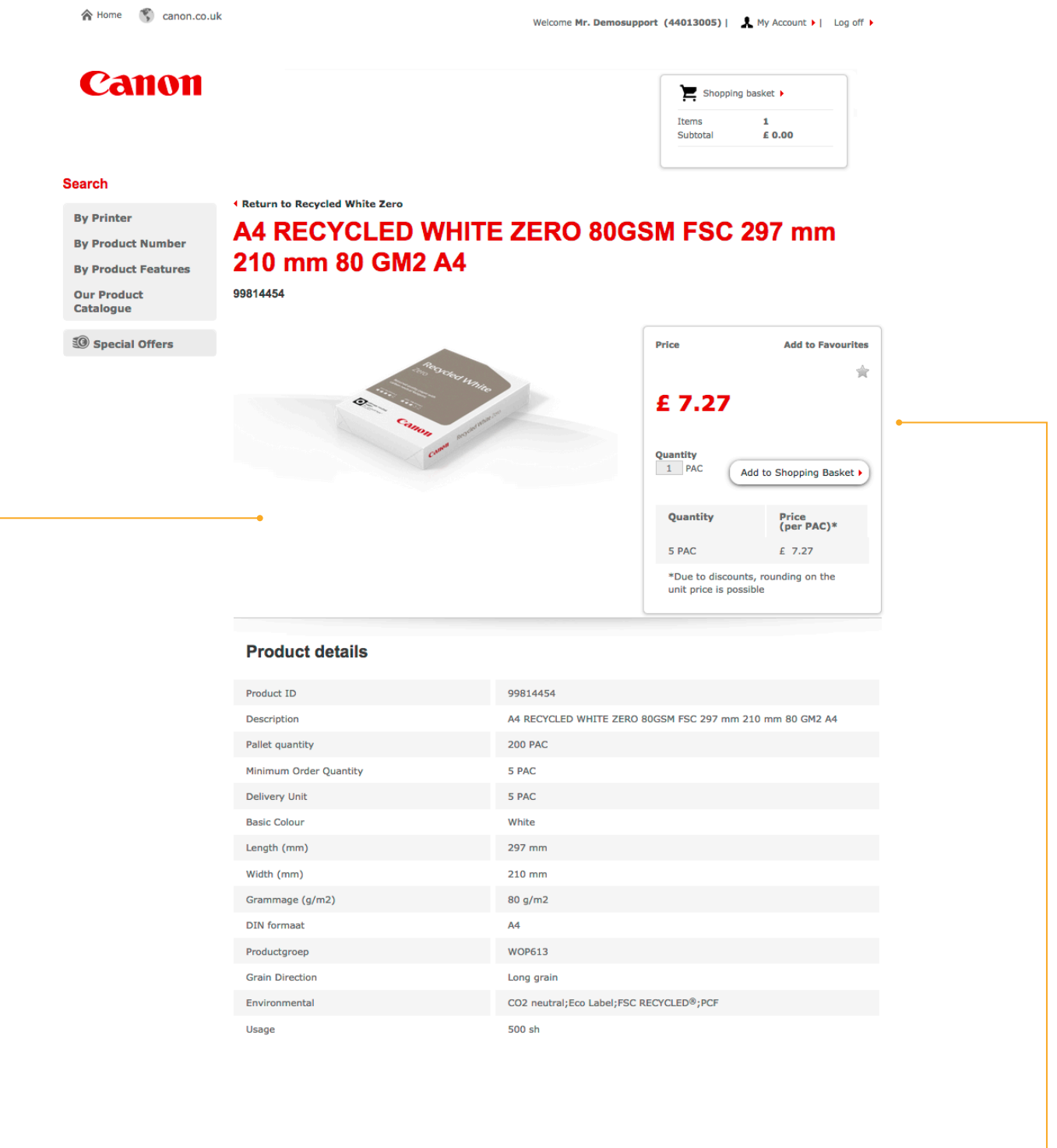

#### **Product specifications**

On this page you will find a larger picture and the product specifications. Find discount prices, specify order quantities and add it to your cart. As an example we have chosen for Recycled Label.

#### **Favourites**

Materials that you frequently order can be highlighted by clicking the star icon. The selected materials can then be viewed from your favourites overview on the home page.

#### **2.4 Shopping cart**

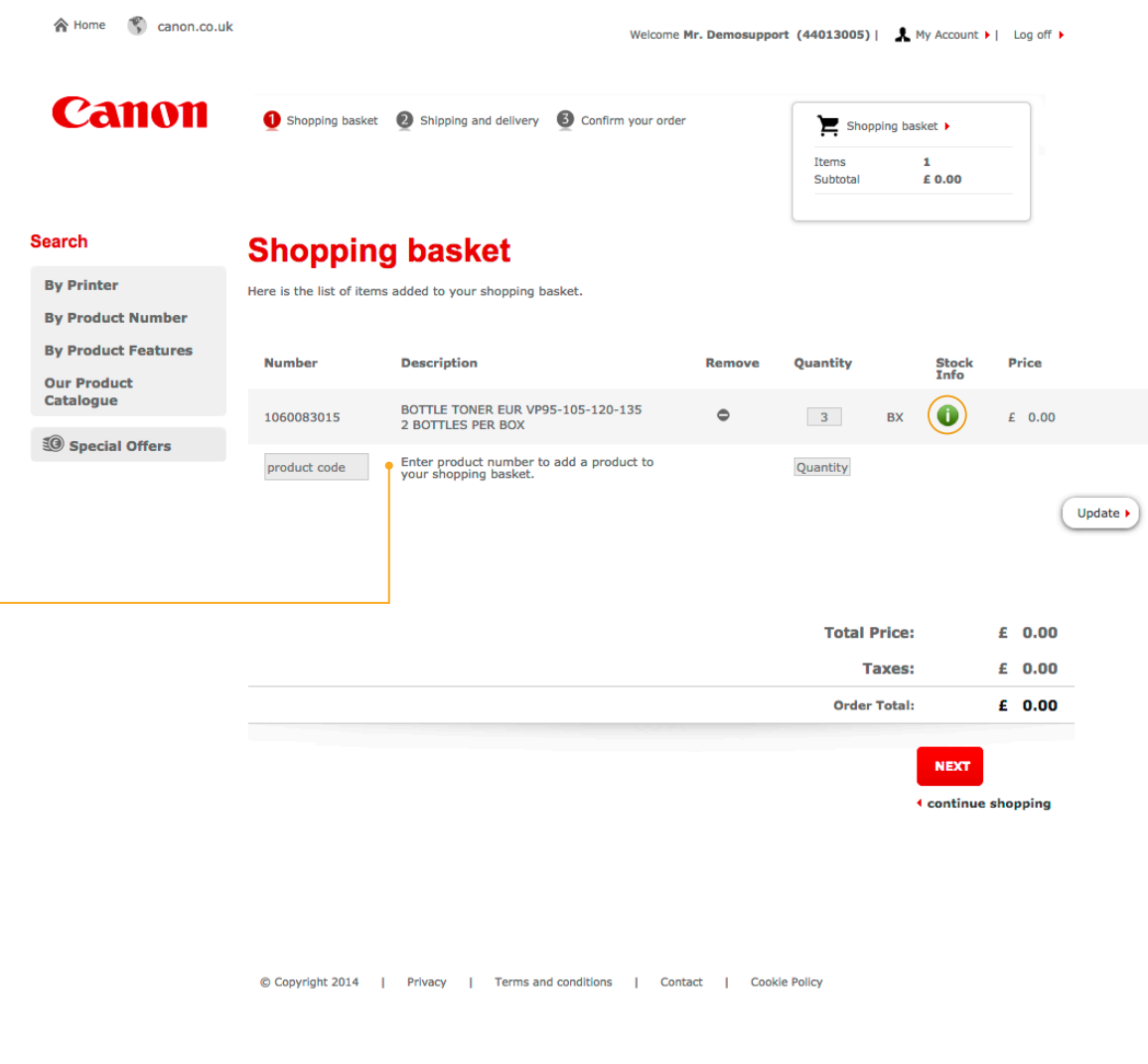

#### **Send order (I)**

In the shopping cart you will see the materials and quantities that you ordered, together with the costs and the final invoice amount. The exclamation mark under the column 'stock info' tells you if the product is in stock. Green means it is in stock, red means the product is only partially available or out of stock.

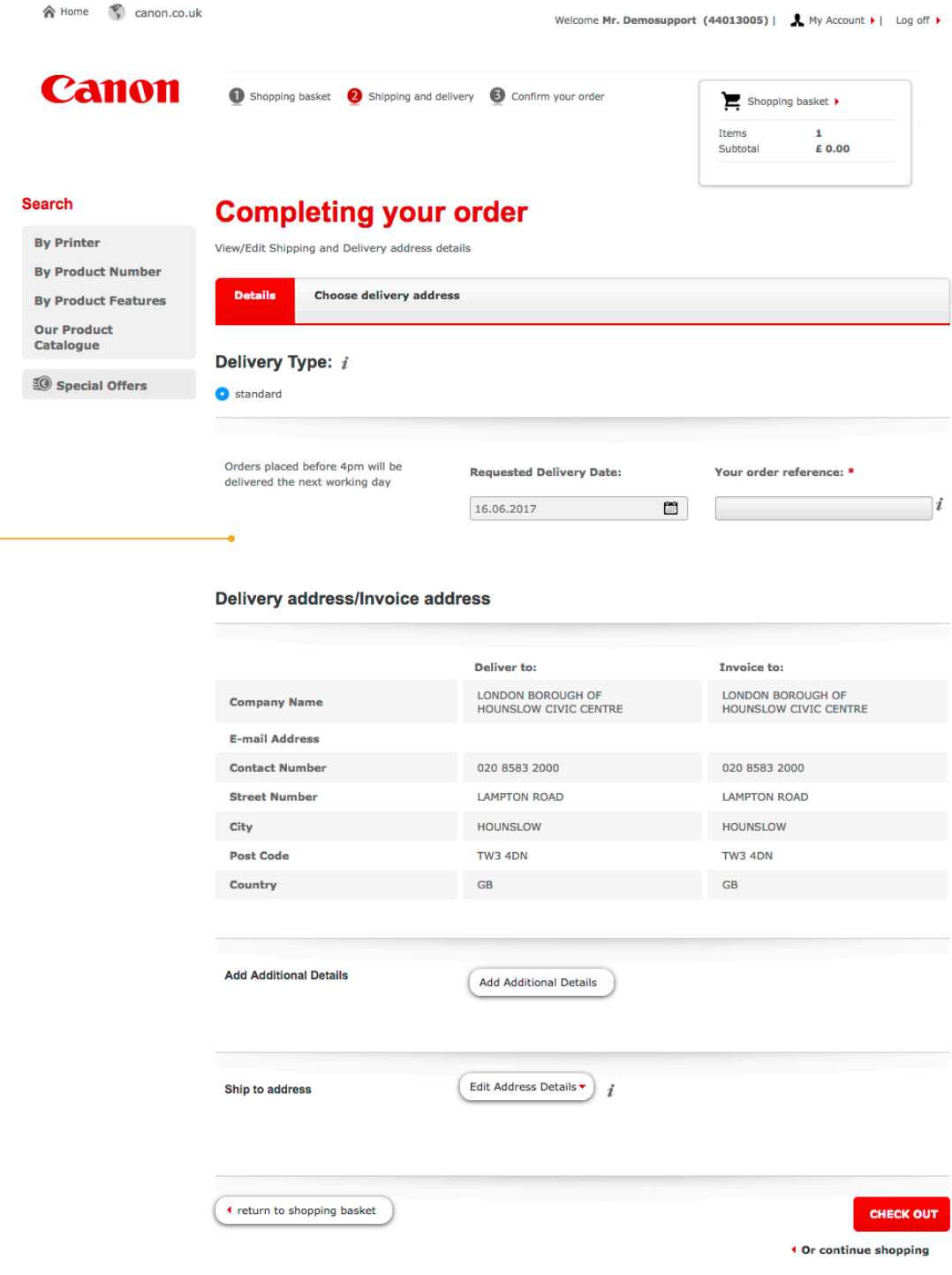

#### **Send order (II)**

Before you submit the order, you must select your shipping method: standard or express. (next business day 12 hours). Note, with express shipments additional shipping cost will be calculated. Next check the delivery address and adjust if necessary. Finally, add any additional transport or delivery information and submit the order. You will receive an order confirmation via email.

**2.5 My account**

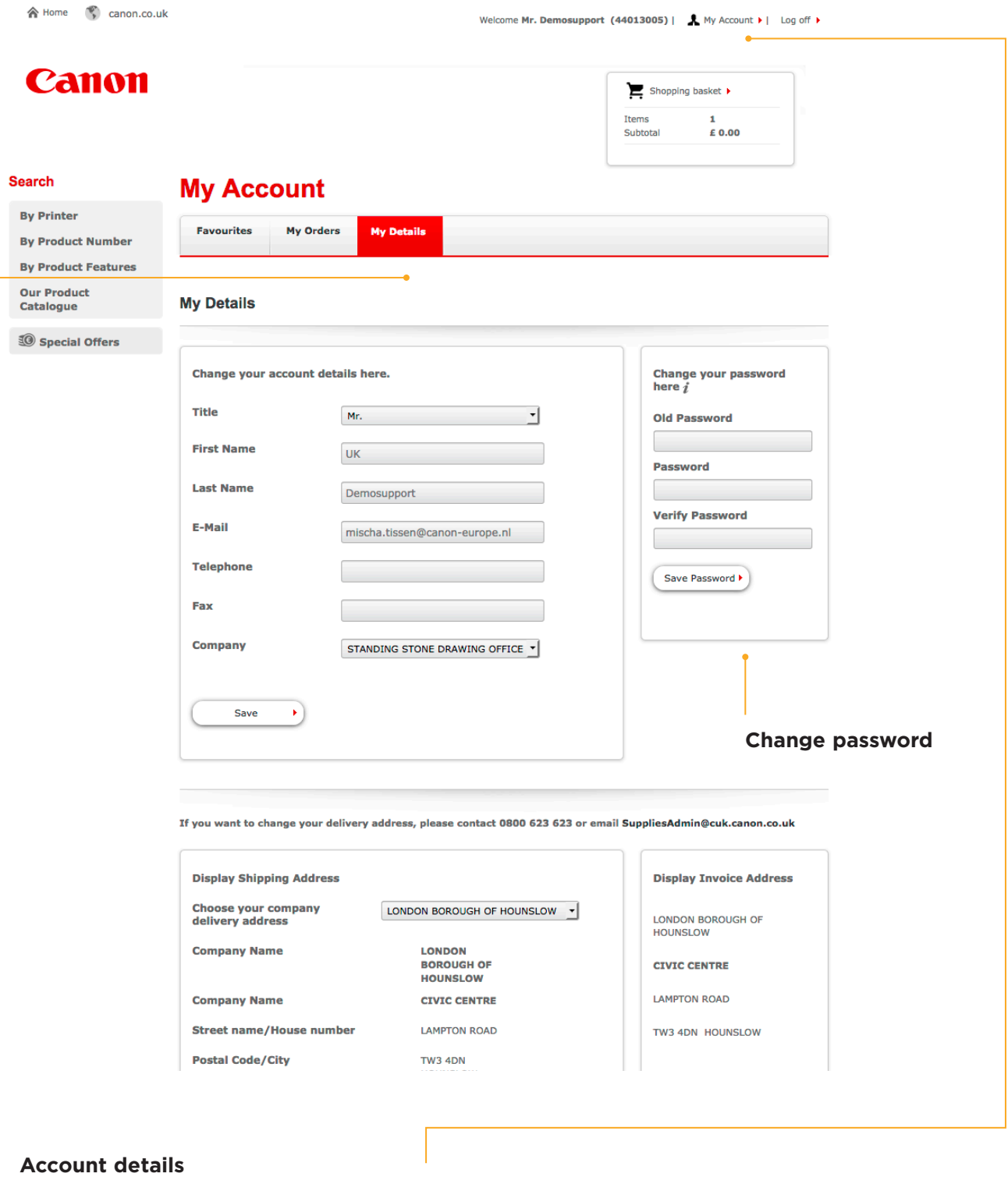

Under "My Account" which can be found via the link at the top you can change your personal data or password.

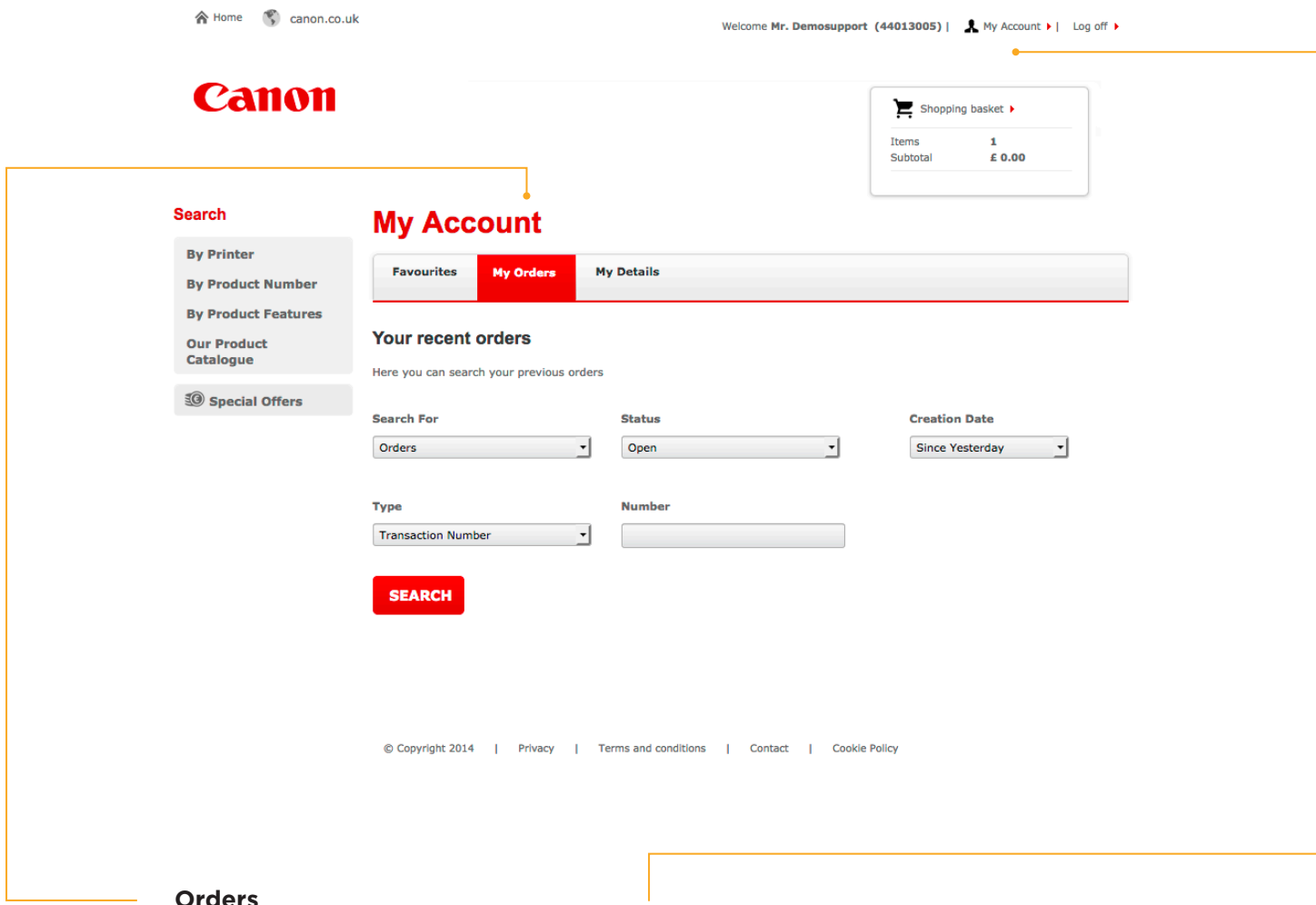

#### **Orders**

Under "My Account" which can be found via the link at the top, you can find all information about your recent orders by clicking the tab "Orders".

### **3. Need help?**

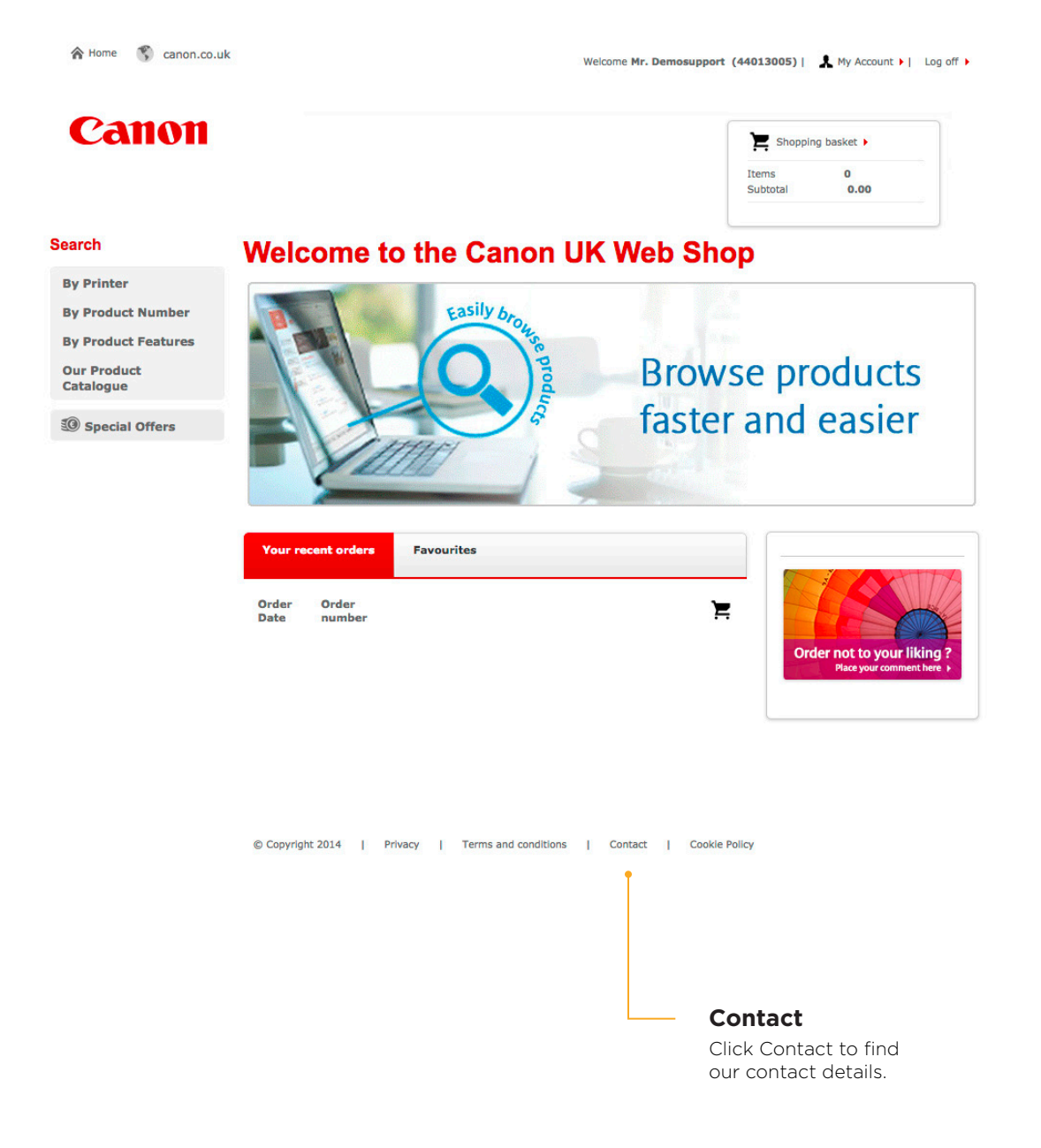

#### **Canon (UK) Ltd** Chatham Way

Brentwood CM14 4DZ Phone: 0800 623 623 SuppliesAdmin@cuk.canon.uk Fax: 01277 846 630 Webshop: http://suppliesshop.canon.co.uk

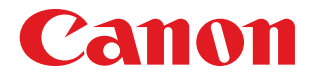